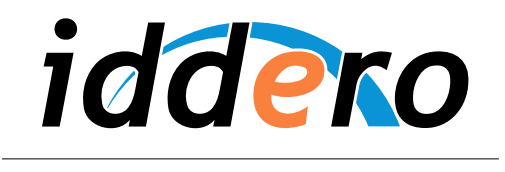

HOME AND BUILDING AUTOMATION

# **PANELES TÁCTILES IDDERO**

Guía rápida

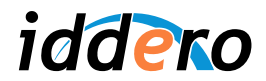

# **TABLA DE CONTENIDOS**

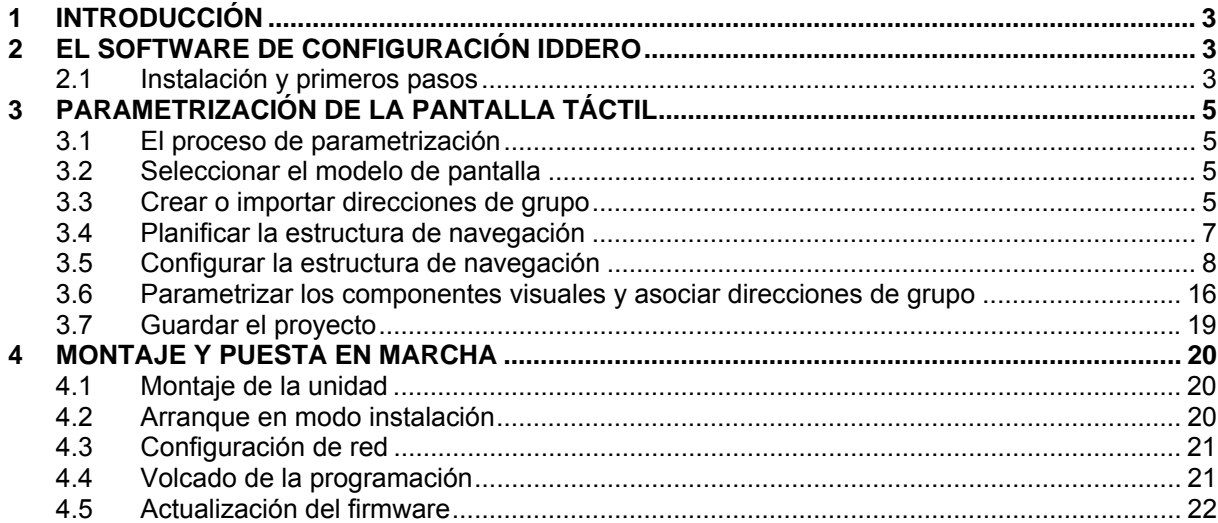

© 2011 Todos los derechos reservados. Iddero es una marca registrada de INGELABS, S.L.

Cualquier otra marca registrada o nombre comercial utilizado en este documento es propiedad de sus respectivos dueños. Otros nombres de productos y/o compañías utilizados en el presente documento pueden estar protegidos por sus respectivas marcas registradas o patentes.

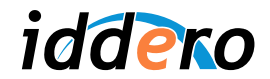

# **1 INTRODUCCIÓN**

El presente documento proporciona una guía rápida para facilitar una primera toma de contacto con los paneles táctiles Iddero HC1-KNX, HC2-KNX y HC2L-KNX. Se proporcionan instrucciones detalladas para la creación de un proyecto simple de instalación, y para la parametrización y puesta en marcha de la pantalla táctil para el control y monitorización de dicha instalación.

Se presupone que el integrador está familiarizado con los conceptos básicos del sistema KNX<sup>®</sup> y con el software ETS<sup>®</sup>. Esta guía se basa en ETS3 Professional.

 $KNX^{\circledast}$  y ETS $^{\circledast}$  son marcas registradas de KNX Association cvba, Bruselas.

# **2 EL SOFTWARE DE CONFIGURACIÓN IDDERO**

# **2.1 Instalación y primeros pasos**

En primer lugar, si no lo hemos hecho ya, deberemos instalar el software de configuración de Iddero. Este software es gratuito y se puede descargar desde www.iddero.com.

Tras la instalación, y una vez ejecutado el software por primera vez, se nos pedirá que seleccionemos el idioma. Por defecto aparece seleccionado "Español". Pulsamos "Aceptar".

A continuación, el software solicitará una clave de activación. Para obtener la clave de activación, contacte con su distribuidor habitual, o bien directamente con Iddero, haciendo clic sobre el enlace que aparece en el cuadro de diálogo.

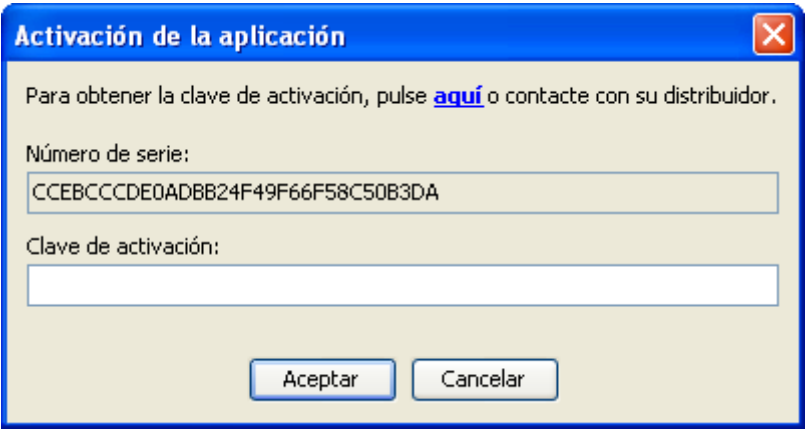

Una vez completado el proceso de activación, aparecerá la ventana principal del programa.

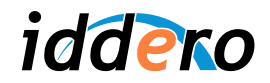

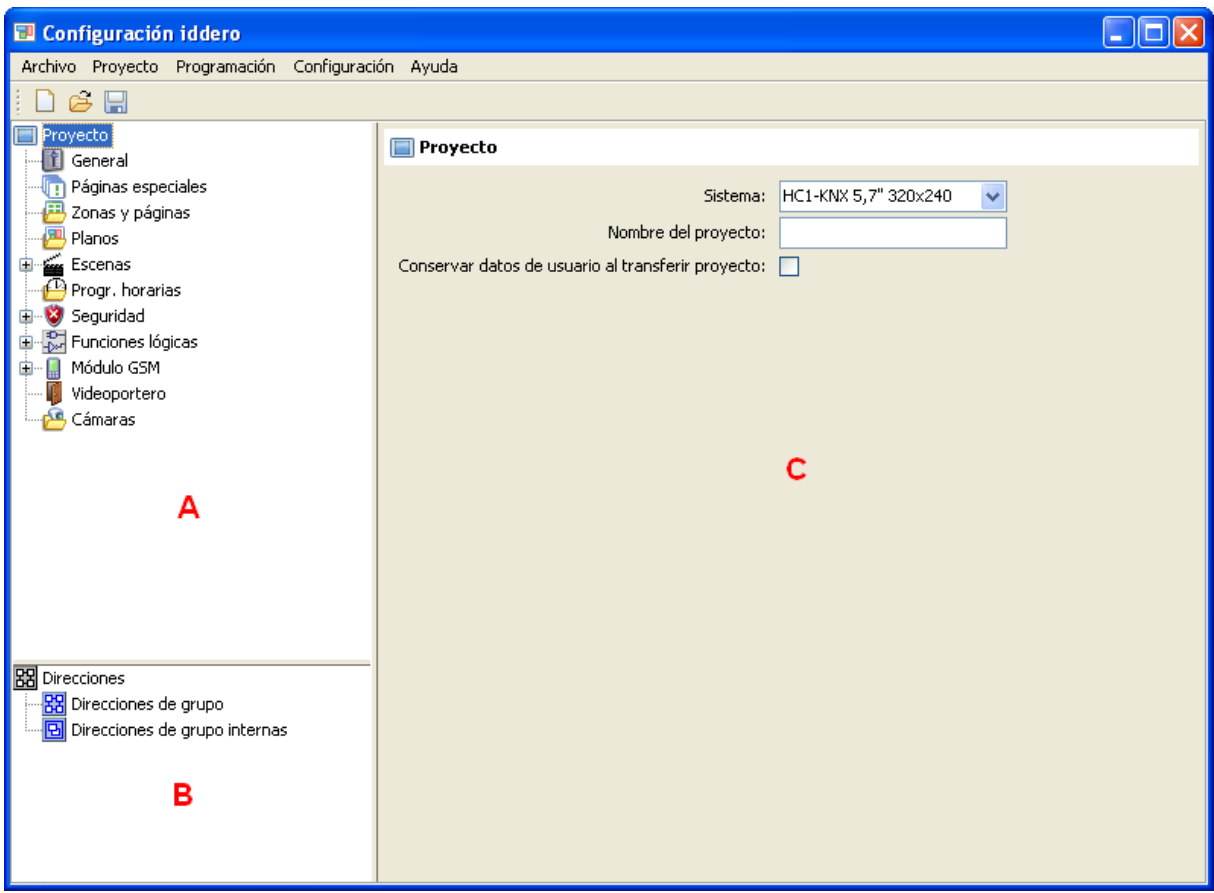

La ventana principal aparece dividida en tres áreas claramente diferenciadas:

- *Árbol de proyecto* (A)*:* Muestra la estructura general del proyecto, en forma de árbol. Incluye, entre otras, secciones de parámetros generales de funcionamiento, zonas y páginas, planos, escenas, programaciones horarias, seguridad, funciones lógicas, etc.
- *Árbol de direcciones* (B)*:* Muestra las direcciones de grupo para este proyecto, incluyendo tanto las normales como las internas.
- *Área de parámetros* (C)*:* Al seleccionar cualquier elemento en el árbol de proyecto o en el de direcciones, se muestran en este área los parámetros configurables del mismo.

Para añadir un nuevo elemento al proyecto, por ejemplo un plano, haga clic con el botón derecho del ratón sobre la sección correspondiente (p.ej. "Planos"), y a continuación seleccione la opción "Insertar" en el menú emergente.

Para parametrizar un elemento, basta con seleccionarlo y automáticamente se mostrarán los parámetros configurables en el área de parámetros.

Para eliminar un elemento existente, se hace clic con el botón derecho del ratón sobre el elemento en cuestión, y se selecciona la opción "Eliminar" del menú emergente.

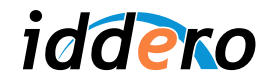

# **3 PARAMETRIZACIÓN DE LA PANTALLA TÁCTIL**

# **3.1 El proceso de parametrización**

La creación de un proyecto para un panel táctil Iddero consta habitualmente de las siguientes tareas:

- Seleccionar el modelo de pantalla con el que trabajaremos
- Crear o importar las direcciones de grupo
- Planificar y configurar la estructura de navegación (planos, zonas y páginas)
- Parametrizar los componentes visuales
- Asociar direcciones de grupo y objetos de comunicación

A modo de ejemplo, recorreremos este proceso para mostrar, paso a paso, la creación de un proyecto de ejemplo en el que utilizaremos la pantalla para controlar un punto de luz, a través de un actuador de iluminación KNX regulable en intensidad.

Supondremos que el actuador que estamos utilizando proporciona al menos tres objetos de comunicación:

- Un objeto de comunicación de 1 bit para encender y apagar la lámpara (dirección 1/1/1)
- Un objeto de comunicación de 1 byte para fijar el valor absoluto de regulación (1/1/2)
- Un objeto de comunicación de 1 byte que contiene el estado actual de regulación (1/1/3)

# **3.2 Seleccionar el modelo de pantalla**

Lo primero que hay que hacer es seleccionar el modelo de pantalla para el cual se está creando el proyecto. Para ello, seleccionamos la sección "Proyecto" en el árbol de proyecto, y a continuación seleccionamos el modelo de pantalla (HC1-KNX, HC2-KNX, HC2L-KNX) en el campo "Sistema" del área de parámetros.

El modelo de pantalla seleccionado afecta a la resolución máxima permitida para planos e imágenes y a la disponibilidad de determinadas funciones (p.ej. videoportero, cámaras IP)

# **3.3 Crear o importar direcciones de grupo**

Aunque es posible crear nuevas direcciones de grupo directamente desde el software de configuración de Iddero, lo más habitual es partir de un proyecto existente en ETS, e importar las direcciones que se hayan utilizado en el proyecto.

Para ello, en primer lugar deberemos exportar las direcciones desde el propio ETS a un fichero .esf.

Seleccionamos en ETS la opción Archivo → Extraer Datos (p. ej. OPC)... Se mostrará el cuadro de diálogo "Exportar a un Formato Externo". Seleccionamos "Exportar a OPC Server", y elegimos la ubicación del fichero .esf.

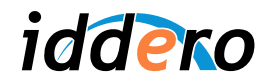

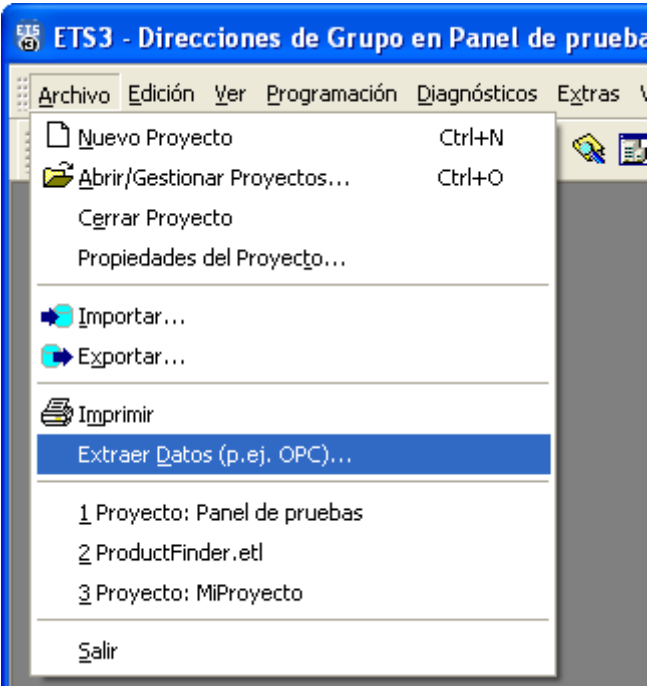

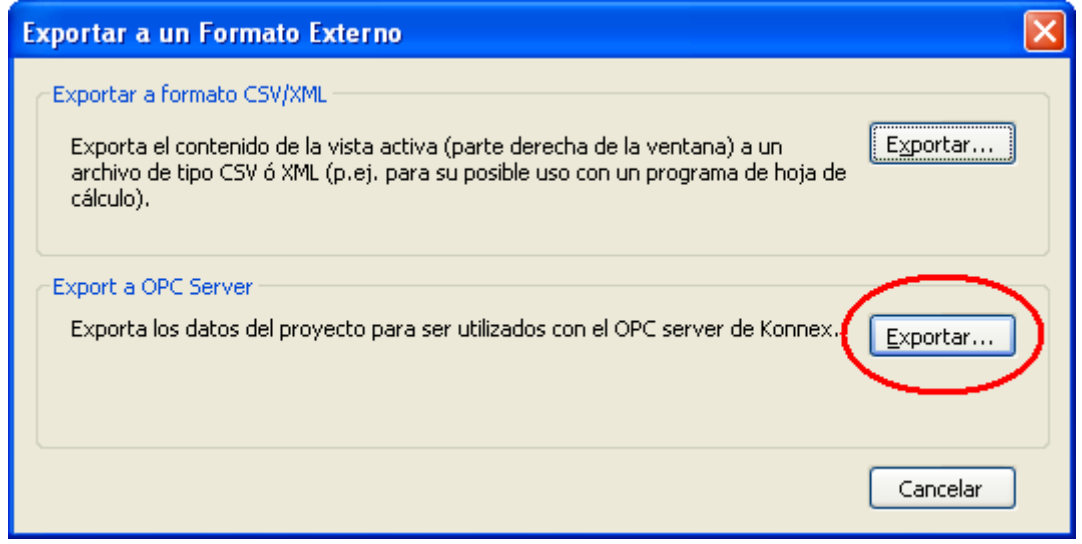

and the contract of the contract of the contract of the contract of the contract of the contract of the contract of

A continuación, ya desde el software de configuración de Iddero, seleccionamos la opción Proyecto  $\rightarrow$  Importar direcciones... y abrimos el archivo .esf que acabamos de generar.

Una vez importadas las direcciones de grupo, podremos verlas en el árbol de direcciones.

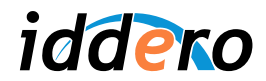

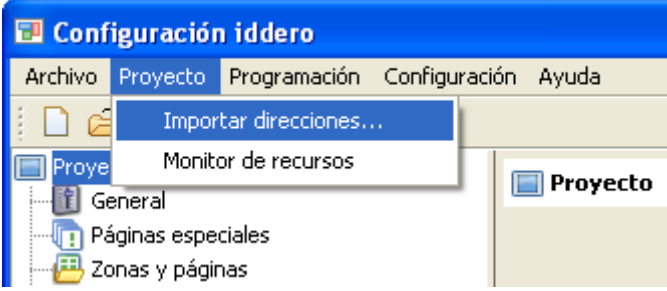

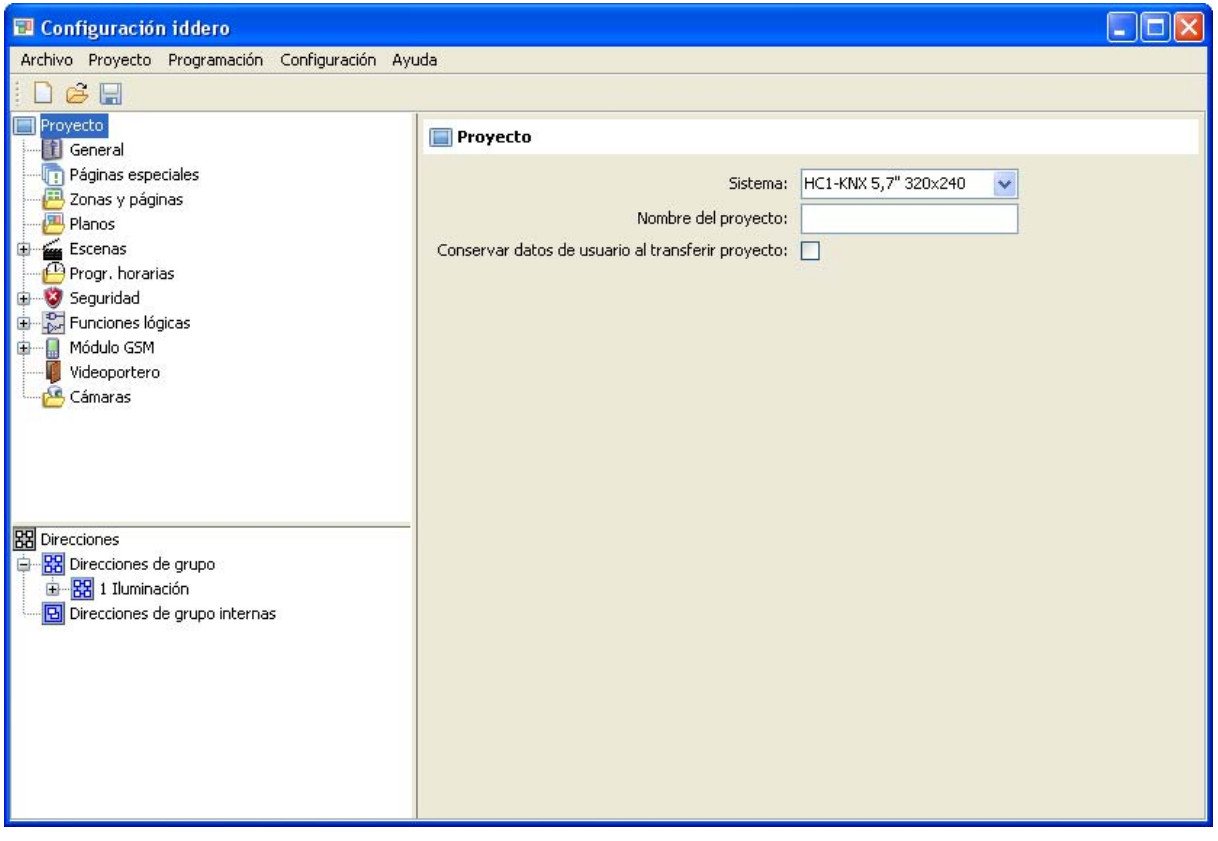

# **3.4 Planificar la estructura de navegación**

#### Conceptos generales

En los paneles táctiles Iddero, la navegación se basa en los conceptos de "zonas" y "páginas".

Las **zonas** son agrupaciones de elementos y dispositivos ("componentes") dentro de la instalación. Una zona puede representar por ejemplo una habitación dentro de una vivienda, una oficina, un determinado departamento en un edificio de servicios, o simplemente un grupo de dispositivos que no tienen por qué compartir una misma ubicación física.

Los dispositivos asociados a una zona se organizan en una o más **páginas**. Cada página puede mostrar un máximo de ocho dispositivos simultáneamente. La agrupación de dispositivos en páginas

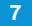

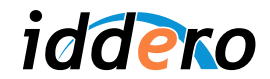

se puede realizar siguiendo criterios arbitrarios: por funciones, por frecuencia de utilización de los dispositivos, etc.

En términos generales, la navegación en la pantalla táctil se realiza como sigue:

- 1. Se selecciona la zona deseada
- 2. Se selecciona la página deseada dentro de la zona, pulsando sobre el icono correspondiente en la barra de navegación de la parte inferior de la pantalla
- 3. Se opera sobre el dispositivo deseado

En la imagen se puede observar la estructura de una página típica con seis dispositivos. La barra de navegación muestra que la zona está dividida en un total de tres páginas.

![](_page_7_Picture_79.jpeg)

#### Estructura de navegación

En el ejemplo que nos ocupa, crearemos inicialmente una única zona, con una única página, puesto que inicialmente sólo necesitamos controlar un dispositivo.

En una instalación real, sin embargo, será conveniente diseñar la estructura de navegación de forma que resulte lo más cómoda posible para el usuario final.

# **3.5 Configurar la estructura de navegación**

#### Definición de zonas

Para añadir una zona al proyecto, hacemos clic con el botón derecho del ratón sobre la sección "Zonas y páginas" del árbol de proyecto, y seleccionamos la opción "Insertar Zona".

![](_page_8_Picture_0.jpeg)

![](_page_8_Picture_13.jpeg)

![](_page_8_Picture_14.jpeg)

![](_page_9_Picture_0.jpeg)

Al seleccionar la zona recién insertada (clic con el botón izquierdo del ratón sobre la nueva zona en el árbol de proyecto, o doble clic sobre el nombre de la zona en la tabla que aparece en la parte derecha de la pantalla), se mostrarán los parámetros configurables.

En este caso, el único parámetro que podemos configurar es el nombre de la zona. Lo modificamos, llamando "Salón" a esta zona.

![](_page_9_Picture_76.jpeg)

#### Definición de páginas

Para insertar páginas dentro de una zona, basta con hacer clic con el botón derecho del ratón sobre la zona correspondiente, y seleccionar la opción "Insertar página" en el menú emergente.

Al seleccionar la página recién creada se mostrarán los parámetros configurables de la misma:

- *Nombre*: Permite asignar un nombre descriptivo a la página.
- *Icono:* Permite seleccionar el icono que se mostrará en la barra de navegación para el acceso a esta página.
- *Formato:* Distribución de componentes visuales dentro de la página. Determina cuántos componentes se mostrarán en esta página, y en qué formato.
- *Nivel de acceso*: Determina el mínimo nivel de acceso necesario para acceder a esta página.

![](_page_10_Picture_0.jpeg)

![](_page_10_Picture_38.jpeg)

![](_page_10_Picture_2.jpeg)

![](_page_11_Picture_0.jpeg)

Seleccionamos un icono apropiado para la página. Puesto que vamos a controlar un punto de luz, podemos dejar el icono por defecto, que representa una bombilla.

Inicialmente controlaremos un único dispositivo desde esta página; por tanto, seleccionamos el formato 1x1. Automáticamente aparecerá un componente bajo la página en el árbol de proyecto.

Dejamos también el parámetro "Nivel de acceso" a su valor por defecto ("Sin contraseña").

![](_page_11_Picture_65.jpeg)

#### Definición de planos y áreas de pulsación

Para facilitar la navegación, se pueden definir **planos** basados en imágenes y definir sobre los mismos las "áreas de pulsación" asociadas a cada zona.

![](_page_11_Picture_7.jpeg)

) *Nota: La definición de planos es opcional. Si no se define ningún plano, el sistema mostrará un listado con todas las zonas existentes para que el usuario seleccione la zona sobre la que desea operar.*

Para insertar un plano, hacemos clic con el botón derecho del ratón sobre la sección "Planos" del árbol de proyecto y seleccionamos la opción "Insertar plano" del menú emergente. Seleccionamos el plano que acabamos de insertar y se mostrarán en pantalla los parámetros del plano.

![](_page_11_Picture_12.jpeg)

![](_page_12_Picture_0.jpeg)

![](_page_12_Picture_41.jpeg)

Lo siguiente que debemos hacer es seleccionar una imagen de fondo para el plano.

Las imágenes para los planos se pueden crear con cualquier programa de dibujo, aunque se recomienda utilizar el software gratuito Google SketchUp, que se puede descargar desde la página web http://sketchup.google.com/, y que permite obtener planos 3D con un aspecto muy atractivo de forma relativamente sencilla.

Pulsamos el botón "Abrir..." y seleccionamos la imagen deseada. Se permiten archivos GIF, JPEG y PNG. Si el tamaño de la imagen seleccionada es superior a la resolución del modelo de pantalla seleccionado, la imagen se recortará automáticamente al tamaño correcto.

![](_page_13_Picture_0.jpeg)

![](_page_13_Picture_36.jpeg)

A continuación definiremos un área de pulsación sobre el plano.

Para ello, hacemos clic con el botón derecho del ratón sobre el plano en el árbol de proyecto, y seleccionamos la opción "Insertar área" en el menú emergente. Seleccionamos el área que acabamos de crear y se mostrarán en pantalla los parámetros asociados a la misma.

Asignamos al área un nombre descriptivo (por ejemplo, "Salón"), y en el desplegable del parámetro "Destino (zona o plano)" seleccionamos la zona "Salón". De esta forma especificamos cuál es la zona a la que el sistema debe llevarnos al pulsar sobre esta área.

![](_page_14_Picture_0.jpeg)

![](_page_14_Picture_1.jpeg)

Lo siguiente que debemos hacer es definir el polígono ("área activa") asociado al área de pulsación que acabamos de crear. Pulsamos para ello sobre el botón "Añadir vértices" y añadimos los diferentes vértices de dicho polígono.

Si nos equivocamos, podemos utilizar los botones "Borrar vértices" y "Mover vértices" para eliminar o desplazar vértices existentes, respectivamente.

![](_page_14_Picture_4.jpeg)

*Nota:* 

*Para facilitar la edición de los vértices del área, podemos utilizar la rueda del ratón para hacer "zoom" sobre el plano, y el botón central o el botón derecho para desplazar (arrastrar) el plano.*

![](_page_15_Picture_0.jpeg)

![](_page_15_Picture_1.jpeg)

# **3.6 Parametrizar los componentes visuales y asociar direcciones de grupo**

A continuación procedemos a configurar el componente. En nuestro caso se trata de un actuador para el control de una lámpara regulable en intensidad.

Seleccionamos en el árbol de proyecto el componente bajo la primera página de la zona "Salón". Le asignamos un nombre descriptivo, por ejemplo "Lámpara regulable L1" y elegimos en el desplegable el tipo de componente "Control de lámpara".

En nuestro ejemplo, el actuador dispone de un objeto de comunicación de 1 byte que es el que utilizaremos para fijar el valor de intensidad luminosa. Marcamos por tanto la opción "Incluir objeto Valor", pero dejamos sin marcar la opción "Incluir objeto Control dimmer" (éste último se refiere a la regulación relativa por pasos, en lugar de a la absoluta)

Por último, en el campo "Objeto de estado", seleccionamos la opción "1 byte" puesto que disponemos en nuestro proyecto de un objeto de 1 byte que indica el estado actual de regulación.

Observamos que en el árbol de proyecto, bajo el componente "Lámpara regulable L1" han aparecido automáticamente el objeto de comunicación de 1 bit "Objeto de accionamiento", y los objetos de 1 byte "Valor de regulación" y "Estado regulación lámpara".

![](_page_16_Picture_0.jpeg)

![](_page_16_Picture_53.jpeg)

La pantalla enviará los telegramas de encendido y apagado de la lámpara al primero de estos objetos y los valores de regulación al segundo, y representará visualmente el estado actual de la lámpara a partir del valor del tercer objeto de comunicación.

A continuación debemos asociar las direcciones de grupo a los objetos de comunicación. En primer lugar asociamos la dirección de grupo 1/1/1 ("Encendido/Apagado") al objeto de accionamiento. Para ello utilizamos una operación de *drag & drop* ("arrastrar y soltar"): Pulsamos con el botón izquierdo del ratón sobre la dirección de grupo en el árbol de direcciones; manteniendo pulsado el botón del ratón, la arrastramos sobre el objeto de comunicación en el árbol de proyecto; por último, soltamos el botón del ratón.

Repetimos la operación con el objeto de regulación y con el de estado de regulación, que asociaremos a las direcciones de grupo 1/1/2 "Regulación (valor)" y 1/1/3 "Regulación (estado)" respectivamente.

![](_page_17_Picture_0.jpeg)

![](_page_17_Picture_13.jpeg)

![](_page_17_Picture_14.jpeg)

![](_page_18_Picture_0.jpeg)

Si seleccionamos cualquier objeto de comunicación en el árbol de proyecto, podremos ver todas las direcciones de grupo asociadas al mismo, así como la configuración de los distintos *flags* o banderas de comunicación (los flags de comunicación gobiernan el comportamiento del objeto en relación con los telegramas enviados o recibidos a través del bus. En la documentación del estándar KNX se proporciona información detallada sobre el significado de cada uno de ellos.)

Asimismo, si seleccionamos una dirección de grupo en el árbol de direcciones, podremos ver los objetos de comunicación asociados a dicha dirección.

![](_page_18_Picture_50.jpeg)

# **3.7 Guardar el proyecto**

Llegados a este punto, guardamos el proyecto, si no lo hemos hecho aún ("Archivo → Guardar"). Ya estamos listos para la puesta en marcha del sistema.

![](_page_19_Picture_0.jpeg)

# **4 MONTAJE Y PUESTA EN MARCHA**

## **4.1 Montaje de la unidad**

El montaje de la unidad se realiza en pared, sobre caja de empotrar (E-C557 o E-C610, según modelo de pantalla). En la hoja de instrucciones que acompaña al producto se incluyen instrucciones detalladas para el montaje.

Antes de fijar la unidad a la caja de empotrar, se deben realizar como mínimo las siguientes conexiones:

- Cable de alimentación (12 VDC), a la fuente de alimentación suministrada
- Cable de bus KNX
- Cable de red Ethernet
- Cable de bus RS-485, si se va a utilizar el módulo de expansión DW-GSM

El cable de red Ethernet se utiliza tanto para la programación inicial, como para determinadas funciones durante la operación normal del sistema (acceso web, monitorización de cámaras IP, función videoportero).

Incluso en aquellos casos en los que no se pretenda utilizar estas funciones, se recomienda dejar el cable Ethernet conectado y accesible, por ejemplo, desde el cuadro eléctrico, o desde un registro de derivación, de forma que se pueda usar en caso necesario para ajustes en la programación o actualizaciones del firmware.

) *Atención: Normalmente, la pantalla táctil se conectará a una red local a través de un hub o switch. En este caso se debe usar un cable Ethernet directo (no cruzado). No obstante, si desea conectar la pantalla táctil directamente al ordenador PC usado para la programación, utilice un cable Ethernet cruzado.*

#### **4.2 Arranque en modo instalación**

Para volcar la programación al sistema, en primer lugar es necesario arrancar en modo instalación. Para ello, durante el proceso de arranque, mientras se muestra la pantalla de carga, pulsamos en la esquina inferior derecha de la pantalla durante al menos tres segundos.

El sistema emitirá un triple pitido para indicar que ha reconocido la petición, y entrará en modo instalación (el sistema también entra automáticamente en modo instalación la primera vez que arranca, o en todo caso cuando no detecta una configuración válida.)

![](_page_20_Picture_0.jpeg)

![](_page_20_Picture_1.jpeg)

![](_page_20_Picture_2.jpeg)

# **4.3 Configuración de red**

Para poder acceder a la pantalla táctil desde el PC, ambos equipos deben estar en la misma **subred TCP/IP**. Por ejemplo, si la dirección IP de la pantalla táctil es 192.168.0.200, con máscara de subred 255.255.255.0 (valores por defecto), la dirección IP asignada al PC deberá estar en el rango 192.168.0.x (por ejemplo, 192.168.0.201).

La dirección IP y máscara de subred de la pantalla táctil se muestran en la pantalla de instalación.

Si necesita ayuda para modificar la configuración de red de su PC, por favor consulte la documentación de su sistema operativo.

# **4.4 Volcado de la programación**

Para volcar el proyecto a la pantalla, estando ésta en modo instalación, seleccionamos en la herramienta de configuración la opción Programación → Programar. Se mostrará la ventana "Datos de conexión".

![](_page_21_Picture_0.jpeg)

![](_page_21_Picture_76.jpeg)

Introducimos la dirección IP de la pantalla táctil, el nombre de usuario (por defecto "instalador"), y la contraseña (por defecto "knxinstall"), y pulsamos "Aceptar".

El proceso de volcado de la programación puede durar unos segundos, durante los cuales es importante **no interrumpir la operación ni apagar la pantalla**. Una vez completada la operación, se mostrará en la pantalla táctil un mensaje de confirmación. Pulsamos el botón "Reset" y el sistema arrancará con la nueva configuración.

![](_page_21_Picture_77.jpeg)

# **4.5 Actualización del firmware**

En caso de que fuera necesario actualizar el firmware de la pantalla táctil, es posible hacerlo desde el software de configuración a través de la opción Programación  $\rightarrow$  Actualizar firmware.

Al seleccionar esta opción, el software nos pedirá que seleccionemos en primer lugar un fichero de actualización de firmware válido (ficheros .bin). A continuación, se abrirá la ventana de Datos de conexión. El resto del proceso funciona exactamente de la misma forma que para el volcado de la programación.

Es fundamental **no interrumpir la operación ni apagar la pantalla**, ya que si se interrumpe el proceso de actualización del firmware, la pantalla podría quedar en un estado inválido y sería necesario retornarla a fábrica para su reparación.

![](_page_21_Picture_11.jpeg)